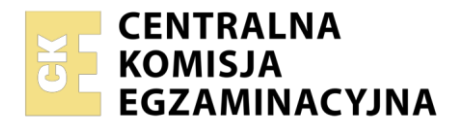

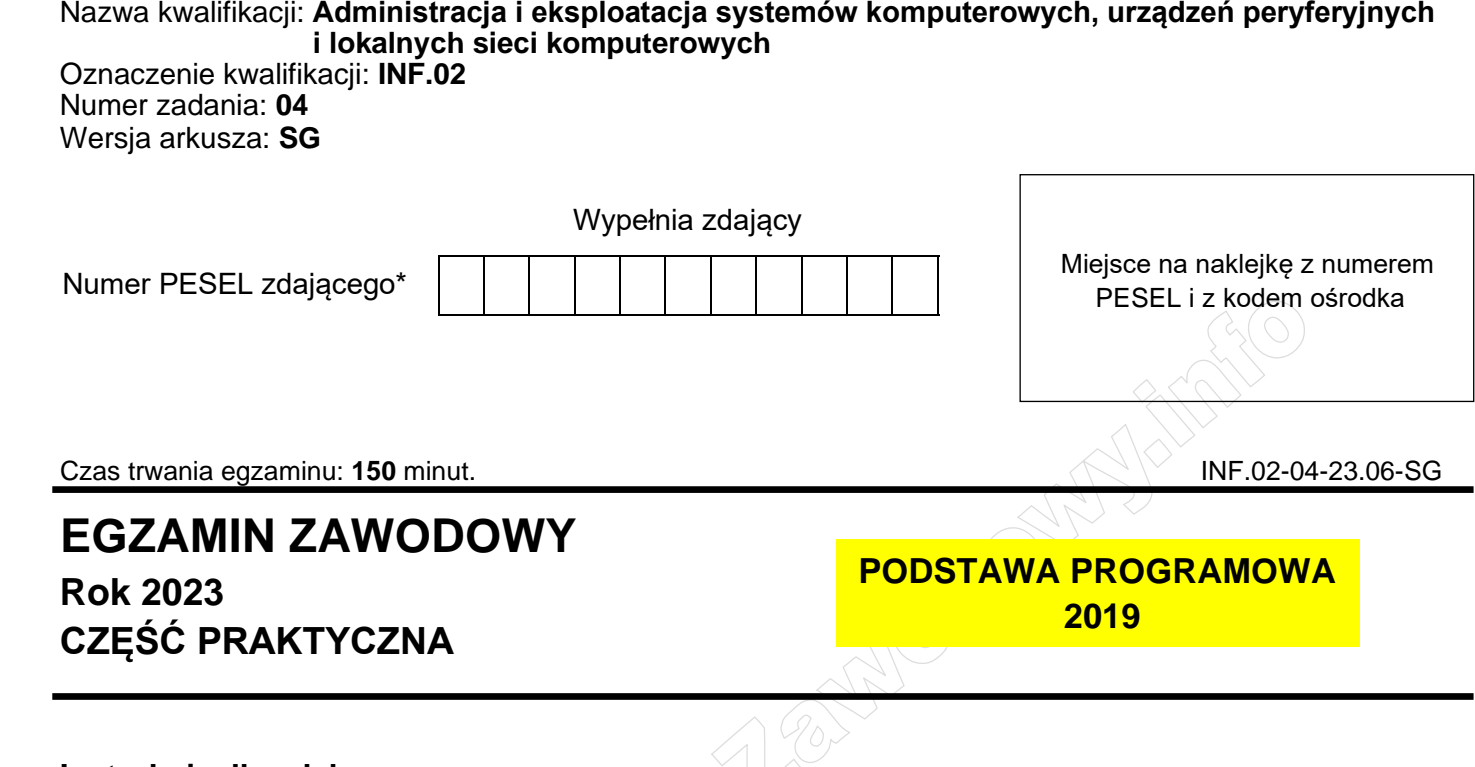

# **Instrukcja dla zdającego**

- 1. Na pierwszej stronie arkusza egzaminacyjnego wpisz w oznaczonym miejscu swój numer PESEL i naklej naklejkę z numerem PESEL i z kodem ośrodka.
- 2. Na KARCIE OCENY w oznaczonym miejscu przyklej naklejkę z numerem PESEL oraz wpisz:
	- − swój numer PESEL\*,
	- − oznaczenie kwalifikacji,
	- − numer zadania,
	- − numer stanowiska.
- 3. KARTĘ OCENY przekaż zespołowi nadzorującemu.
- 4. Sprawdź, czy arkusz egzaminacyjny zawiera 6 stron i nie zawiera błędów. Ewentualny brak stron lub inne usterki zgłoś przez podniesienie ręki przewodniczącemu zespołu nadzorującego.
- 5. Zapoznaj się z treścią zadania oraz stanowiskiem egzaminacyjnym. Masz na to 10 minut. Czas ten nie jest wliczany do czasu trwania egzaminu.
- 6. Czas rozpoczęcia i zakończenia pracy zapisze w widocznym miejscu przewodniczący zespołu nadzorującego.
- 7. Wykonaj samodzielnie zadanie egzaminacyjne. Przestrzegaj zasad bezpieczeństwa i organizacji pracy.
- 8. Jeżeli w zadaniu egzaminacyjnym występuje polecenie "zgłoś gotowość do oceny przez podniesienie ręki", to zastosuj się do polecenia i poczekaj na decyzję przewodniczącego zespołu nadzorującego.
- 9. Po zakończeniu wykonania zadania pozostaw rezultaty oraz arkusz egzaminacyjny na swoim stanowisku lub w miejscu wskazanym przez przewodniczącego zespołu nadzorującego.
- 10. Po uzyskaniu zgody zespołu nadzorującego możesz opuścić salę/miejsce przeprowadzania egzaminu.

## *Powodzenia!*

*\* w przypadku braku numeru PESEL – seria i numer paszportu lub innego dokumentu potwierdzającego tożsamość*

Układ graficzny © CKE 2020

## **Zadanie egzaminacyjne**

Wykorzystując dostępne narzędzia znajdujące się na stanowisku egzaminacyjnym, wykonaj modernizację stacji roboczej oraz podłączenie urządzeń sieciowych. Wykonaj konfigurację urządzeń sieciowych oraz konfigurację systemów zainstalowanych na dysku twardym stacji roboczej oraz serwera.

Do konfiguracji serwera oraz stacji roboczej z zainstalowanym systemem Windows wykorzystaj konto **Administrator** z hasłem **ZAQ!2wsx**

Do konfiguracji serwera oraz stacji roboczej z zainstalowanym systemem Linux wykorzystaj konto **administrator** z hasłem **ZAQ!2wsx** (konto z prawem podniesienia uprawnień do **root** z hasłem **ZAQ!2wsx** )

- 1. Na stacji roboczej w systemie Linux przeprowadź identyfikację podzespołów:
	- ‒ za pomocą dostępnych narzędzi systemowych wykonaj identyfikację parametrów zainstalowanych podzespołów ujętych w Tabeli 1. *Specyfikacja podzespołów stacji roboczej*
	- ‒ wykonaj zrzuty dokumentujące sprawdzenie parametrów, a następnie zapisz je jako pliki graficzne w katalogu *SPRZET* na nośniku USB opisanym *EGZAMIN-x,* gdzie x oznacza numer stanowiska zdającego
	- ‒ zapisz odczytane parametry w tabeli 1 w arkuszu egzaminacyjnym. W przypadku braku możliwości identyfikacji parametru podzespołu przez program, zapisz: *brak danych*
- 2. Wykonaj modernizacje stacji roboczej:
	- ‒ zdemontuj zainstalowaną kartę sieciową, a w przypadku karty zintegrowanej wyłącz ją w BIOS lub Menedżerze urządzeń
	- ‒ zainstaluj zapasową kartę sieciową.

*UWAGA: Po wykonaniu demontażu zgłoś Przewodniczącemu ZN – przez podniesienie ręki – gotowość do zamontowania zapasowej karty sieciowej. Przystąp do montażu, który będzie obserwowany przez egzaminatora. Po uzyskaniu zgody dokonaj końcowych czynności montażowych i uruchomienia systemu.*

- 3. Skonfiguruj ruter zgodnie z następującymi zaleceniami:
	- $-$  interfejs WAN: adres IP 20.20.20.2/28, brama domyślna 20.20.20.1, serwer DNS 8.8.8.8, drugi serwer DNS 8.8.5.5, jeżeli jest wymagany
	- ‒ interfejs LAN: adres IP 10.0.1.X/24, gdzie X oznacza numer stanowiska egzaminacyjnego
	- ‒ serwer DHCP włączony
	- ‒ konfiguracja serwera DHCP:
		- $-$  ustawiona pula adresowa 10.0.1.15 ÷ 10.0.1.35
		- $-$  serwer DNS:  $8.8.8.8$
		- drugi serwer DNS: 8.8.5.5

wykonana rezerwacja adresu IP 10.0.1.30 dla interfejsu sieciowego serwera podłączonego do rutera ‒ punkt dostępowy sieci bezprzewodowej: włączony

- ‒ konfiguracja sieci bezprzewodowej:
	- ‒ SSID: EgzaminX, gdzie X oznacza numer stanowiska egzaminacyjnego
	- ‒ hasło dostępowe do sieci bezprzewodowej: **MojEgzamin-X**, gdzie X oznacza numer stanowiska egzaminacyjnego
	- ‒ zabezpieczenie: WPA2/PSK
	- ‒ numer kanału: 7 (częstotliwość 2442 MHz).

Ruter pracuje na ustawieniach fabrycznych zgodnie z dokumentacją, która jest dostępna w folderze *RUTER* na nośniku opisanym *DOKUMENTACJA/PROGRAMY*. Jeżeli ruter wymaga zmiany hasła, ustaw je zgodnie z wymogami urządzenia.

*UWAGA: Po wykonaniu konfiguracji zgłoś Przewodniczącemu ZN – przez podniesienie ręki – gotowość do oceny ustawień rutera i punktu dostępowego sieci bezprzewodowej.*

- 4. Skonfiguruj przełącznik zgodnie z następującymi zaleceniami:
	- − adres IP: 192.168.0.199 z maską 255.255.255.0
	- − brama domyślna jeśli jest wymagana: adres IP interfejsu sieciowego serwera podłączonego do przełącznika
	- − włączona obsługa VLAN 802.1q, jeśli urządzenie tego wymaga
	- − utworzona nowa sieć VLAN o ID = 2
	- − porty: 1 i 4 przypisane bez tagowania (tryb access) do sieci VLAN o ID = 2.

Strona 2 z 6

Przełącznik pracuje na ustawieniach fabrycznych zgodnie z dokumentacją, która jest dostępna w folderze *PRZEŁĄCZNIK* na nośniku opisanym *DOKUMENTACJA/PROGRAMY.* Jeżeli przełącznik wymaga zmiany hasła, ustaw je na zgodne z wymogami urządzenia.

*UWAGA: Po wykonaniu konfiguracji zgłoś Przewodniczącemu ZN – przez podniesienie ręki – gotowość do oceny ustawień przełącznika.*

5. Za pomocą kabli połączeniowych znajdujących się na stanowisku egzaminacyjnym połącz urządzenia zgodnie ze schematem.

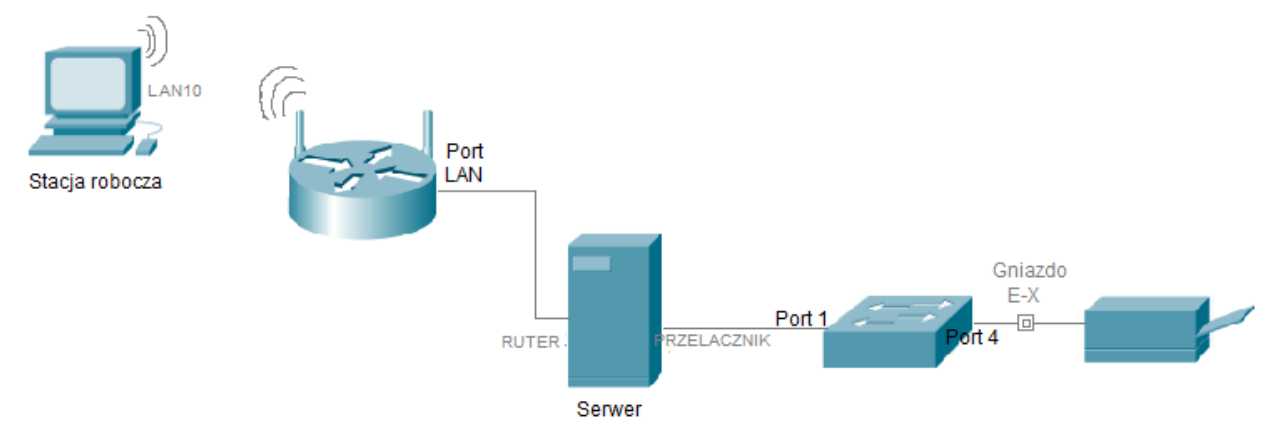

# **Schemat połączenia urządzeń**

- 6. Skonfiguruj serwer z zainstalowanym systemem Linux:
	- − interfejs sieciowy serwera podłączony do rutera:
		- − adres IP: pobierany automatycznie
		- − brama domyślna: adres IP interfejsu LAN rutera
		- − serwer DNS: pobierany automatycznie
	- − interfejs sieciowy serwera podłączony do przełącznika:
		- − adres IP: 192.168.0.X, gdzie X oznacza numer stanowiska egzaminacyjnego
		- − serwer DNS: localhost
	- − utwórz katalog */home/user*
	- − utwórz konto nowego użytkownika:
		- − nazwa: **tester**
		- − hasło **TeStEr!@**
		- − powłoka domyślna: */bin/sh*
		- − UID: 7777
		- − katalog domowy: */home/user*
	- − utwórz grupę użytkowników o nazwie **symulatorzy** i GID=2222
	- − dodaj użytkownika **tester** do grupy **symulatorzy**
	- − zmień hasło użytkownika **tester** na **P@ssword12!@** i zapisz użyte polecenie w Tabeli 2. *Polecenia Linux* w arkuszu egzaminacyjnym
	- − sprawdź, czy użytkownik **administrator** może odbierać wiadomości tekstowe od innych użytkowników. Użyte polecenie wraz z wynikiem zapisz w tabeli 2.
- 7. Skonfiguruj stację roboczą z zainstalowanym systemem Windows zgodnie z zaleceniami:
	- − bezprzewodowy interfejs sieciowy stacji roboczej:
		- − nazwa połączenia: LAN10
		- − adres IP: pobierany automatycznie
		- − serwer DNS: pobierany automatycznie
	- − połącz komputer z siecią bezprzewodową EgzaminX, gdzie X oznacza numer stanowiska egzaminacyjnego

#### **Plik pobrany ze strony https://www.Testy.EgzaminZawodowy.info**

*UWAGA: Po wykonaniu konfiguracji interfejsu i połączeniu z siecią bezprzewodową zgłoś Przewodniczącemu ZN – przez podniesienie ręki – gotowość do wyświetlenia ustawień pobranych z serwera DHCP oraz połączenia z siecią bezprzewodową. Sprawdzenie wykonaj w obecności egzaminatora*.

- − w zaporze systemowej wyłącz wszystkie domyślne reguły przychodzące oraz utwórz nową regułę przychodzącą o nazwie *test*, zezwalającą na dostęp dla żądań ICMPv4
- − na pulpicie utwórz folder *NASZE\_PRACE* i udostępnij go jako zasób sieciowy:
	- − nazwa udziału: *Rysunki*
	- − uprawnienia: pełna kontrola dla wszystkich użytkowników
	- − zabezpieczenia: pełna kontrola dla wszystkich użytkowników
	- − liczba jednoczesnych połączeń: 10
	- − opis: Dokumenty publiczne.
- 8. Za pomocą poleceń systemowych wykonaj test komunikacji serwera ze stacją roboczą, drukarką o adresie 192.168.0.200 i ruterem.

*UWAGA: Po wykonaniu testu komunikacji zgłoś Przewodniczącemu ZN – przez podniesienie ręki – gotowość do ponownego przeprowadzenia testu komunikacji serwera ze stacją roboczą, drukarką i ruterem*. *Sprawdzenie wykonaj w obecności egzaminatora*.

- 9. Korzystając z Cennika usług komputerowych, sporządź w arkuszu kalkulacyjnym kosztorys zaplanowanych w arkuszu egzaminacyjnym prac serwisowych. Kosztorys wykonaj zgodnie z Tabelą 3. *Wzór kosztorysu.* Plik zawierający kosztorys zapisz pod nazwą *Kosztorys* na dysku USB o opisanym *EGZAMIN-x*
	- ‒ obliczenia w kolumnie VAT w zł powinny wykonywać się automatycznie w oparciu o stawkę podatku VAT równą 23%
	- ‒ obliczenia w kolumnie *Cena brutto w zł* powinny wykonywać się automatycznie, po wypełnieniu kolumny *Cena netto w zł* z uwzględnieniem podatku VAT
	- ‒ sumowanie kolumny *Wartość brutto w zł* oraz obliczenia w kolumnie *Wartość brutto w zł* powinny wykonywać się automatycznie, po wypełnieniu kolumny *Cena brutto w zł* oraz *Ilość*
	- ‒ pola znajdujące się w kolumnie *Cena netto w zł*, *Cena brutto w zł*, *Wartość brutto w zł* oraz komórka zawierająca sumę kolumny *Wartość brutto w zł* powinny mieć format waluty w zł lub PLN.

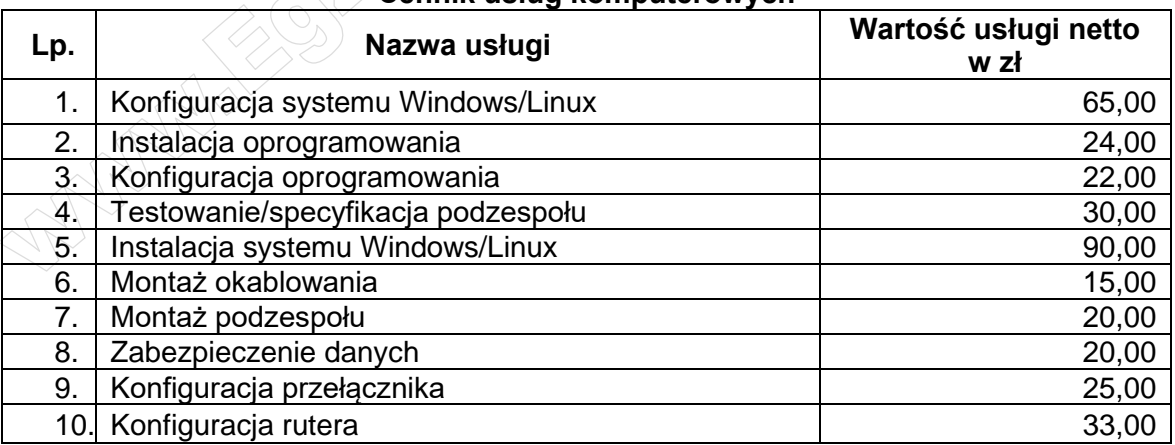

# **Cennik usług komputerowych**

*UWAGA: Po zakończeniu prac nie wylogowuj się i nie wyłączaj komputerów oraz urządzeń sieciowych znajdujących się na Twoim stanowisku egzaminacyjnym.* 

*UWAGA: Zawartość nośnika USB, wykorzystywanego podczas egzaminu do zapisu zrzutów ekranowych lub dokumentów, jest usuwana po egzaminie i nie stanowi dokumentacji egzaminacyjnej przekazywanej wraz z arkuszem do OKE.* 

## **Czas przeznaczony na wykonanie zadania wynosi 150 minut.**

## **Ocenie podlegać będzie 6 rezultatów:**

- − montaż podzespołu oraz podłączenie urządzeń,
- − diagnostyka,
- − skonfigurowane urządzenia sieciowe,
- − skonfigurowany serwer,
- − skonfigurowana stacja robocza,
- − kosztorys

oraz

przebieg montażu podzespołu.

# **Tabela 1. Specyfikacja podzespołów stacji roboczej**

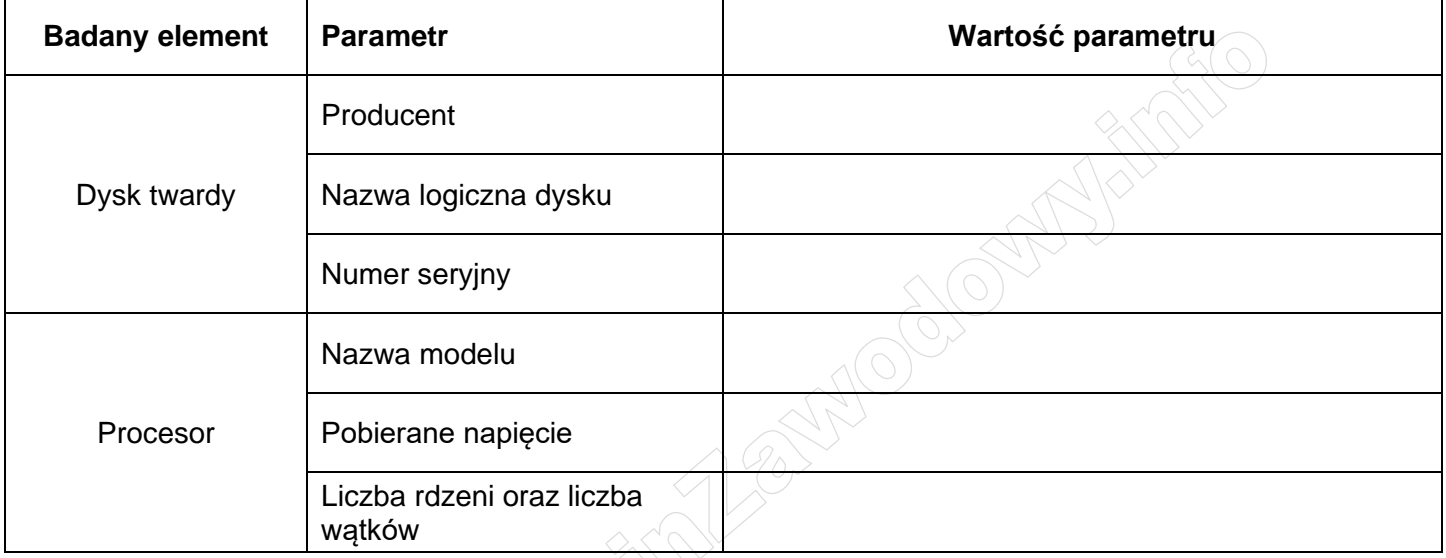

#### **Tabela 2. Polecenia Linux**

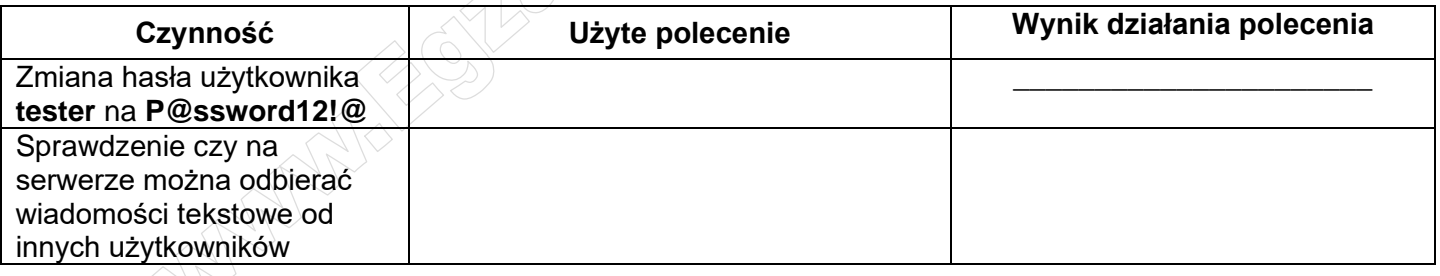

#### **Tabela 3. Wzór kosztorysu**

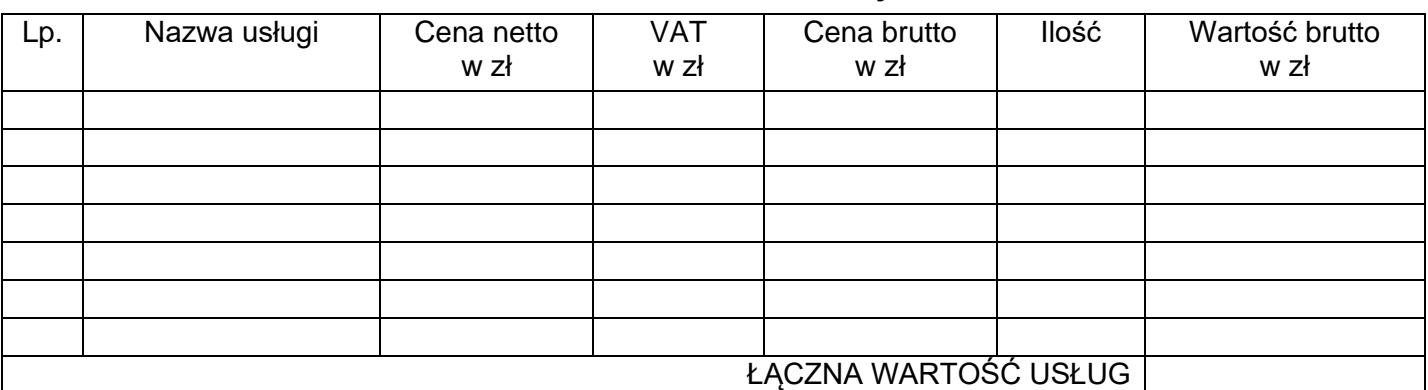

Strona 5 z 6

**WiĊcej materiaáów na stronie https://www.Testy.EgzaminZawodowy.info**

#### NAME

mesg - display (or do not display) messages from other users

## **SYNOPSIS**

mesg [option] [n|y]

## **DESCRIPTION**

The mesg utility is invoked by a user to control write access others have to the terminal device associated with standard error output. If write access is allowed, then programs such as talk(1) and write(1) may display messages on the terminal.

To make sure your ttys are set the way you want them to be set, mesg should be xecuted in your login scripts. The command line option --verbose forces mesg to print a warning in this situation. This behaviour has been introduced in version 2.33.

1000000

## ARGUMENTS

- n Disallow messages.
- y Allow messages to be displayed.
- If no arguments are given, mesg shows the current message status on standard error output.

# **OPTIONS**

- -v, --verbose
	- Explain what is being done.
- -V, --version
	- Display version information and exit.
- -h, --help
	- Display help text and exit.

# EXIT STATUS

The mesg utility exits with one of the following values:

- 0 Messages are allowed.
- 1 Messages are not allowed.
- >1 An error has occurred.

**MARTINES**